## **Dell SE2222H/SE2222HV**

# **Dell Display Manager Руководство пользователя**

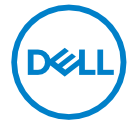

**Модель монитора: E2222H/SE2222HV Нормативная модель: SE2222Hf,SE2222HVf,SE2222Ht**

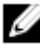

**ПРИМЕЧАНИЕ: предупреждение «ПРИМЕЧАНИЕ» указывает на важную информацию, которая помогает использовать компьютер наилучшим образом.**

#### **© 2021 Dell Inc. или ее дочерние компании. Все права защищены.**

Dell, EMC и другие товарные знаки являются товарными знаками Dell Inc. или ее дочерних компаний. Другие товарные знаки могут являться товарными знаками соответствующих владельцев.

2021 - 04

Ред. A00

**2 │**

# <span id="page-2-0"></span>**Оглавление**

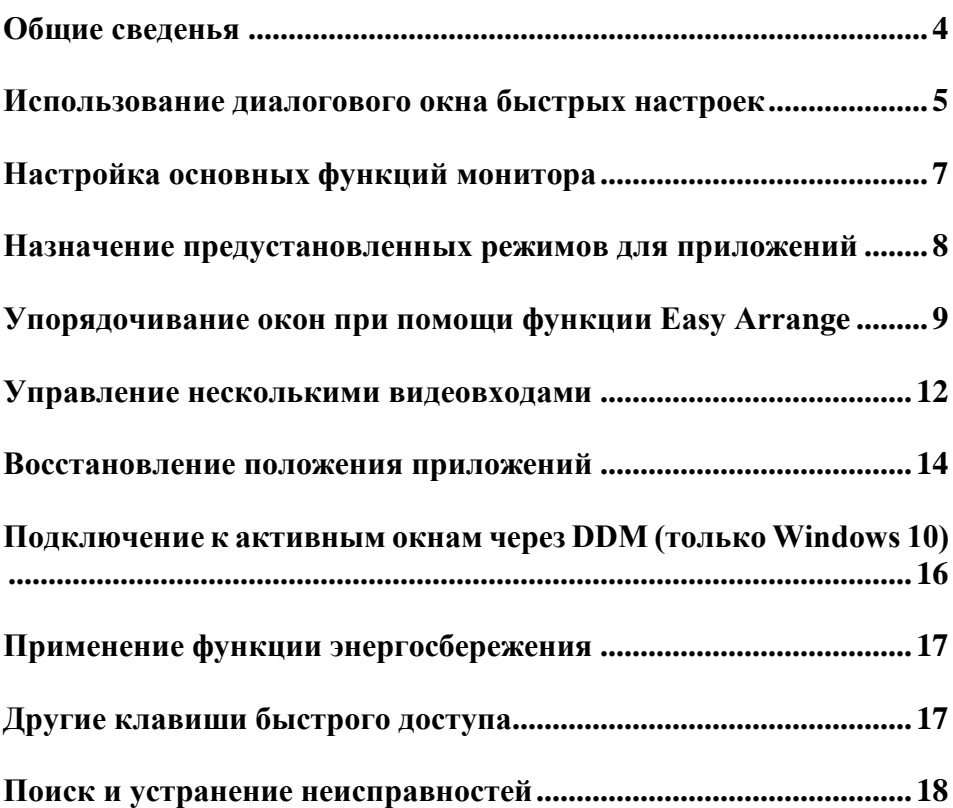

DELL

### **Общие сведенья**

<span id="page-3-0"></span>Dell Display Manager (DDM = Диспетчер дисплеев Dell) — это приложение Microsoft Windows для управления одним или несколькими мониторами. С помощью этого приложения можно вручную настраивать изображение на экране, назначать автоматические настройки, управлять энергопотреблением и расположением окон, поворачивать изображение, а также реализовать другие функции ряда мониторов Dell. После установки приложение Dell Display Manager запускается при каждом запуске системы, и его иконка отображается в области уведомлений. Информацию о мониторах, подключенных к системе, можно получить в любое время, наведя курсор на иконку в области уведомлений.

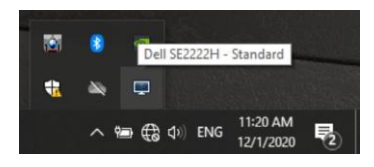

**ПРИМЕЧАНИЕ: приложение Dell Display Manager использует канал DDC/CI для обмена данными с монитором. Убедитесь, что канал DDC/CI активирован в меню, как показано ниже.**

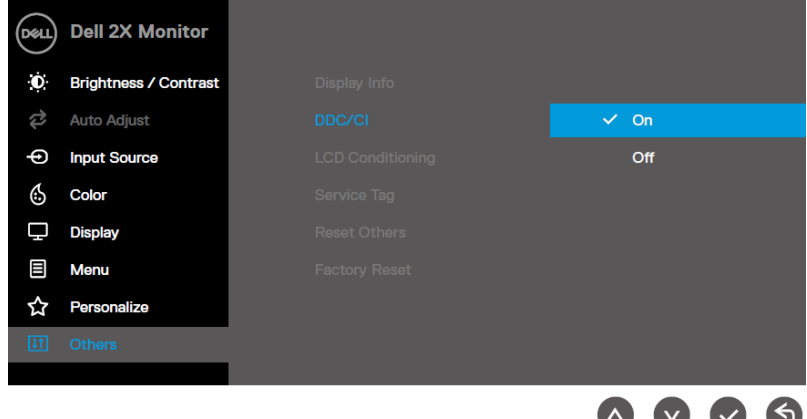

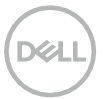

### <span id="page-4-0"></span>**Использование диалогового окна быстрых настроек**

Нажмите иконку Dell Display Manager в области уведомлений, чтобы открыть диалоговое окно **Быстрых настроек**. При подключении к компьютеру нескольких поддерживаемых моделей мониторов Dell, конкретный монитор можно выбрать с помощью меню. Диалоговое окно **Быстрых настроек** обеспечивает удобную настройку уровней яркости и контрастности монитора. Можно выбрать **Ручной режим** или **Автоматический режим** и изменить разрешение экрана.

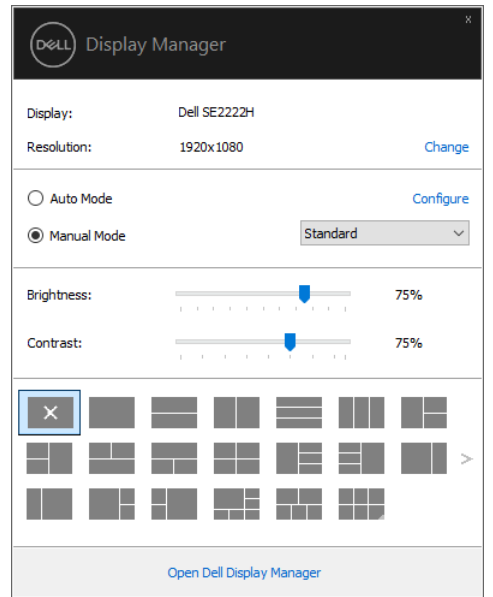

Диалоговое окно **Быстрых настроек** также обеспечивает доступ к расширенному пользовательскому интерфейсу приложения Dell Display Manager, предназначенному для настройки основных функций и автоматического режима, а также для доступа к другим функциям.

### **ПРИМЕЧАНИЕ:**

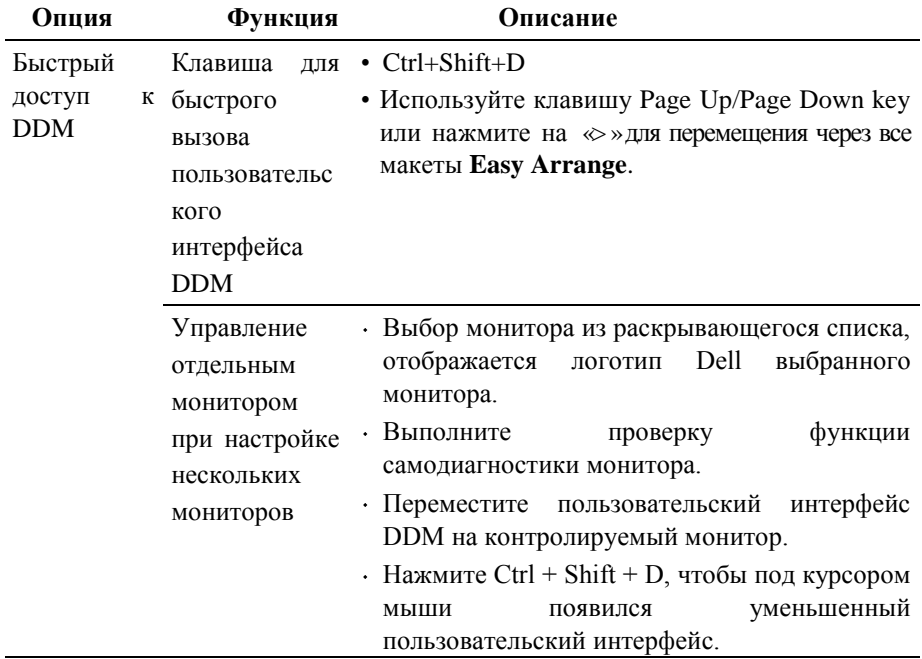

DELL

### <span id="page-6-0"></span>**Настройка основных функций монитора**

Выберите **Ручной режим**, чтобы выбрать предустановленный режим, или выберите **Автоматический режим**, в котором предустановленный режим будет применен исходя из активного приложения.

Сообщение на экране отображает текущий предустановленный режим при каждом его изменении. Параметры **Яркость** и **Контрастность** можно изменить непосредственно во вкладке **Основные**.

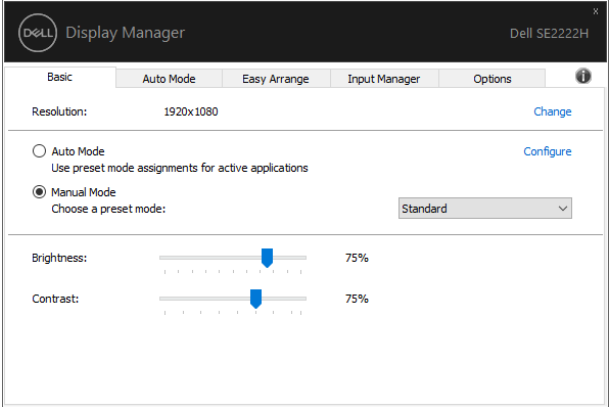

**ПРИМЕЧАНИЕ: при подключении нескольких мониторов Dell выберите «Включить управление матрицей мониторов», чтобы применять настройки яркости, контрастности и цвета ко всем мониторам.**

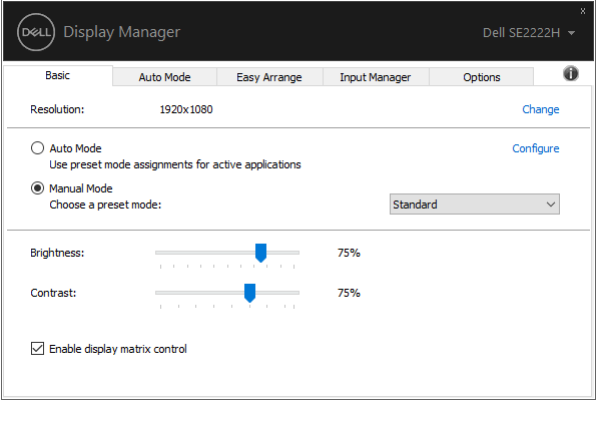

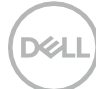

### <span id="page-7-0"></span>**Назначение предустановленных режимов для приложений**

Во вкладке **Автоматический режим** можно назначить тот или иной **Предустановленный режим** для того или иного приложения и применять его автоматически. Когда **Автоматический режим** включен, приложение Dell Display Manager автоматически переключается на соответствующий **Предустановленный режим** при включении соответствующего приложения. **Предустановленный режим**, соотносящийся с определенным приложением, может быть одним и тем же для каждого подключённого монитора или отличаться для разных мониторов.

Приложение Dell Display Manager предварительно настроено для многих популярных приложений. Чтобы добавить новое приложение в список назначений, просто перетащите иконку приложения с рабочего стола, меню запуска Windows или из другого места, и вставьте ее в текущий список.

#### **ПРИМЕЧАНИЕ: не поддерживается назначение Предустановленного режима для скриптов командных файлов, загрузчиков и неисполняемых файлов, например, zip-архивов или пакетов файлов.**

Также можно настроить Предустановленный игровой режим, который будет использоваться каждый раз, когда приложение Direct3D работает в полноэкранном режиме. Чтобы запретить приложению использовать этот режим, назначьте ему другой предустановленный режим.

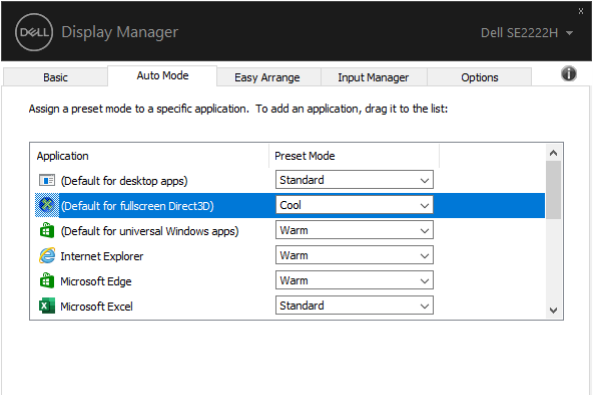

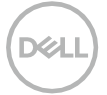

### <span id="page-8-0"></span>**Упорядочивание окон при помощи функции Easy Arrange**

Вкладка **Easy Arrange** позволяет эффективно располагать окна приложений на рабочем столе. Сначала выберите предустановленное размещение, подходящее для вашей работы, после чего просто перетаскивайте окна приложений в определенные зоны. Для просмотра дополнительных вариантов размещения нажмите «>» или используйте клавиши Page Up и Page Down. Чтобы создать пользовательское размещение, разместите открытые окна и нажмите **Сохранить**.

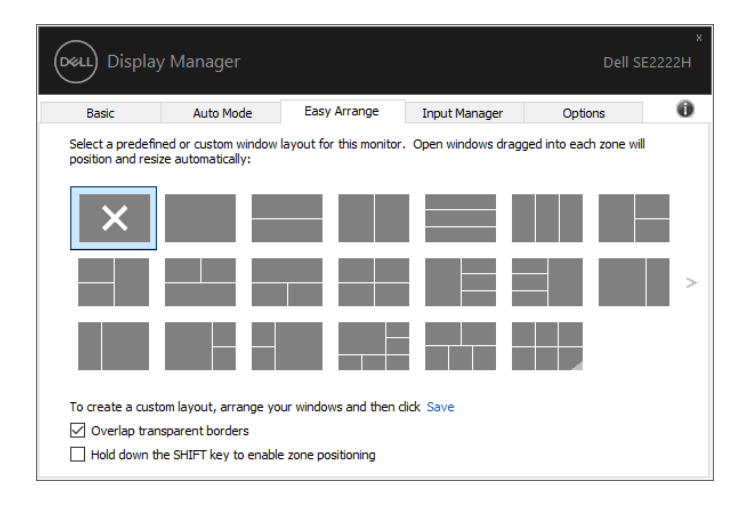

В Windows 10 можно использовать различное размещение окон на каждом виртуальном рабочем столе.

При частом использовании функции прикрепления Windows, выберите **«Удерживать клавишу Shift нажатой, чтобы включить позиционирование зон»**. В этом случае прикрепление Windows будет иметь приоритет над **Easy Arrange**. Чтобы вновь использовать функцию **Easy Arrange**, необходимо нажать клавишу Shift.

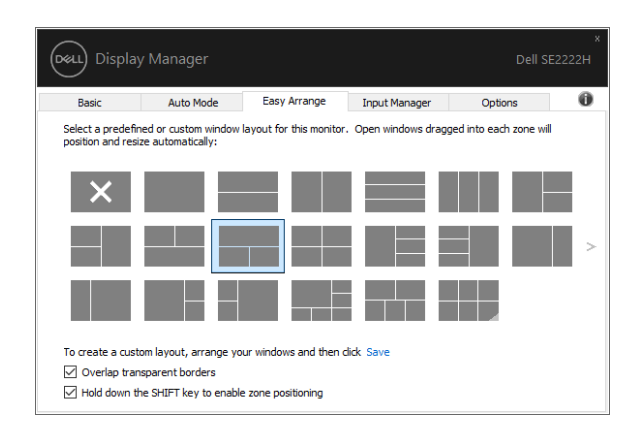

При использовании нескольких мониторов, объединенных в массив или матрицу, ко всем мониторам, как к одному рабочему столу, можно применить размещение, выполненное с помощью функции **Easy Arrange**. Выберите **«Прикрепить несколько мониторов»**, чтобы включить эту функцию. Для эффективного использования этой функции необходимо надлежащим образом синхронизировать мониторы.

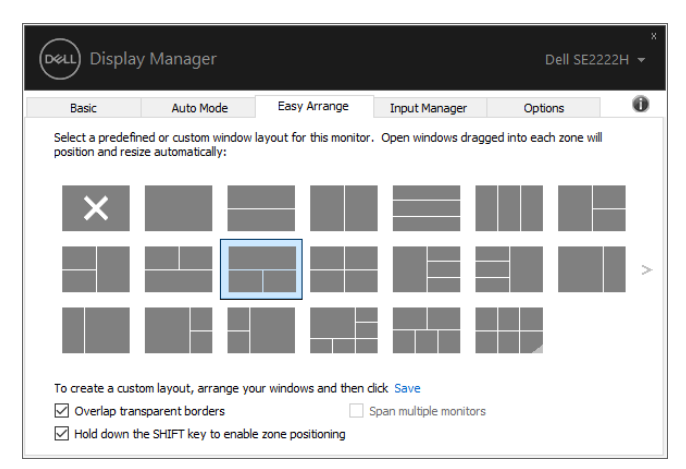

**ПРИМЕЧАНИЕ: некоторые приложения требуют минимального эффективного разрешения для своего окна. Приложение может не уместиться в зоне Ease Arrange, если зона меньше необходимого размера окна.**

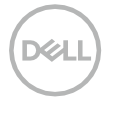

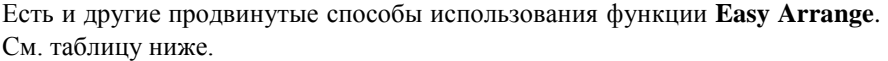

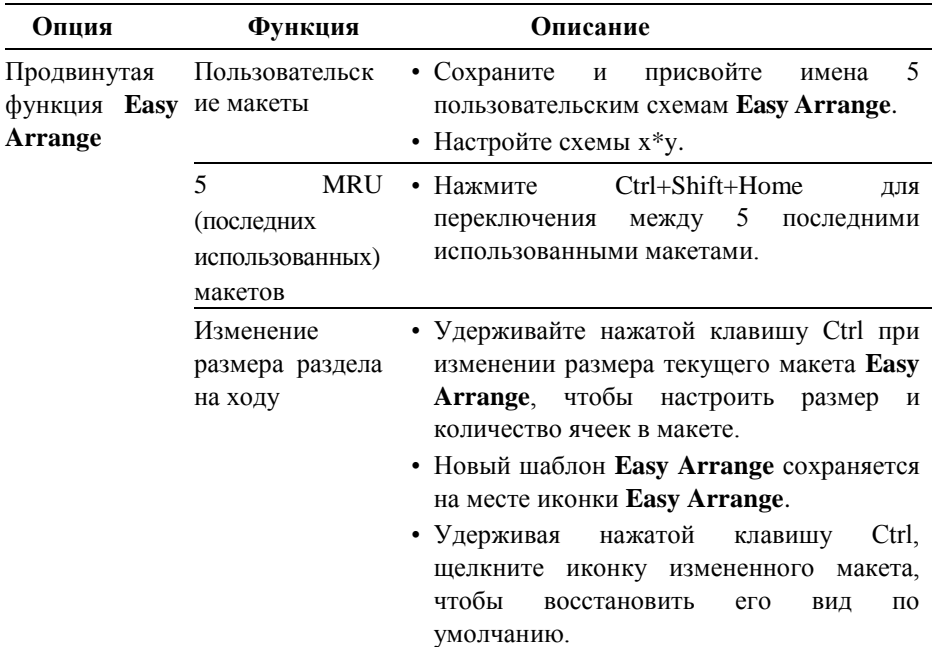

**DELL** 

### <span id="page-11-0"></span>**Управление несколькими видеовходами**

Вкладка **Input Manager** обеспечивает удобное управление несколькими видеовходами, подключенными к монитору Dell. Она облегчает переключение между входами при работе с несколькими компьютерами.

Перечислены все доступные порты видеовхода. Каждому порту можно присвоить необходимое имя. После редактирования необходимо сохранить изменения.

Можно определить одно сочетание клавиш для быстрого переключения на предпочтительный вход, а другое — для быстрого переключения между двумя входами при частом переключении.

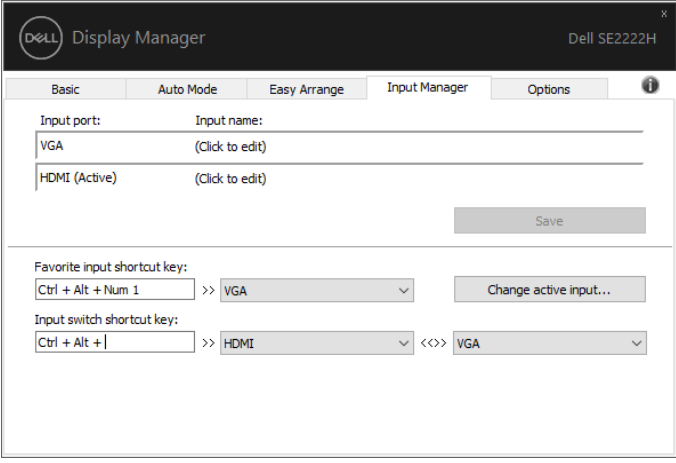

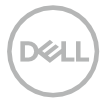

Можно использовать выпадающий список для переключения между источниками входного сигнала.

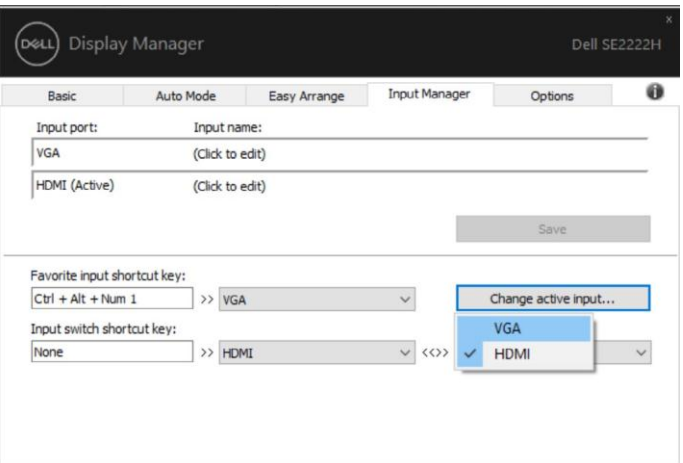

**ПРИМЕЧАНИЕ: DDM обменивается данными с монитором, даже когда на мониторе отображается изображение с другого компьютера. Можно установить DDM на ПК, который часто используется, и управлять переключением входного сигнала с него.** 

**DDM также можно установить на другие компьютеры, подключенные к монитору.**

### <span id="page-13-0"></span>**Восстановление положения приложений**

С помощью DDM можно восстановить макет размещения окон приложений при повторном подключении компьютера к монитору(-ам). Для быстрого доступа к этой функции нажмите иконку DDM в области уведомлений.

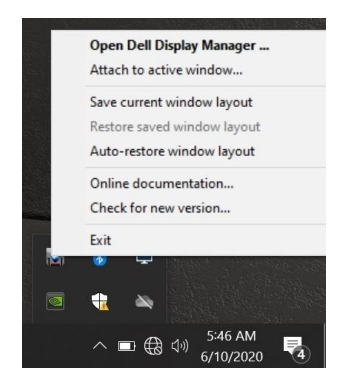

Если выбрать **«Автоматически восстанавливать макет окон»** DDM будет отслеживать и запоминать положение окон. DDM автоматически размещает окна приложений в их исходном положении при повторном подключении компьютера к монитору(-ам).

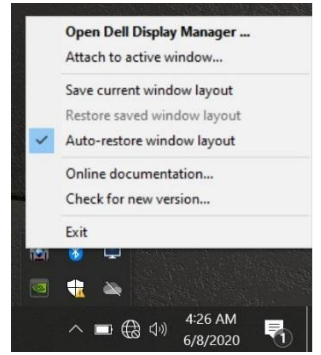

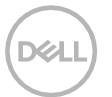

Чтобы после перемещения окон приложений вернуться к предпочтительному макету, выберите **«Сохранить текущий макет окон»**, после чего — **«Восстановить сохраненный макет окон»**.

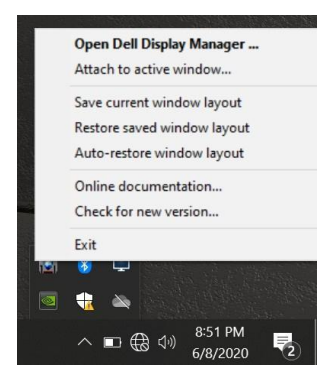

При текущей работе можно использовать мониторы разных моделей или разного разрешения и применять к ним разные макеты окон. DDM может распознать монитор при повторном подключении и восстановить положение приложений соответствующим образом.

Если монитор необходимо заменить в настройках матрицы мониторов, можно сохранить макет размещения окон перед заменой и восстановить его после установки нового монитора.

**ПРИМЕЧАНИЕ: для использования этой функции наилучшим образом необходимо, чтобы приложения работали. DDM не запускает приложения.**

### <span id="page-15-0"></span>**Подключение к активным окнам через DDM (только Windows 10)**

В Windows 10 вы можете добавить ярлык DDM в области панели инструментов активных окон. Чтобы активировать эту функцию, щелкните правой кнопкой мыши иконку DDM в области уведомлений и выберите **«Прикрепить к активному окну»** в открывшемся меню.

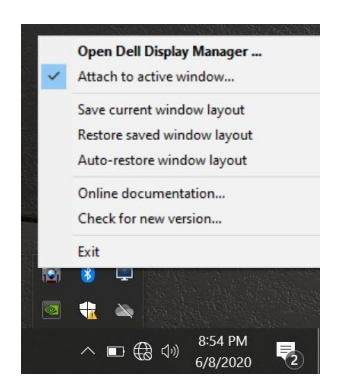

Щелкнув правой кнопкой мыши по иконке на панели инструментов, появится быстрое меню DDM, отображающее параметры в **Автоматическом режиме** и при **Easy Arrange**, чтобы вы могли с легкостью вносить изменения.

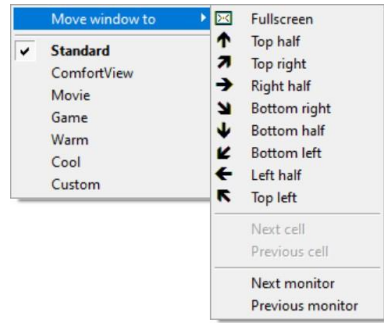

# <span id="page-16-0"></span>**Применение функции энергосбережения**

В поддерживаемых моделях Dell есть вкладка **Параметры** с параметрами энергосбережения PowerNap. Можно настроить минимальную яркость монитора или переключать монитор в спящий режим при активации экранной заставки.

### <span id="page-16-1"></span>**Другие клавиши быстрого доступа**

Вы можете определить сочетания клавиш для быстрого доступа к следующим функциям DDM:

• **Сочетание клавиш программы:** для быстрого открытия диалогового окна **Быстрых настроек**.

• **Сочетание клавиш Easy Arrange MRU**: для быстрого применения 5 последних использованных макетов окон.

• **Сочетание клавиш в окне приложения:** для запуска быстрого меню с опциями в **Автоматическом режиме** или при **Easy Arrange**.

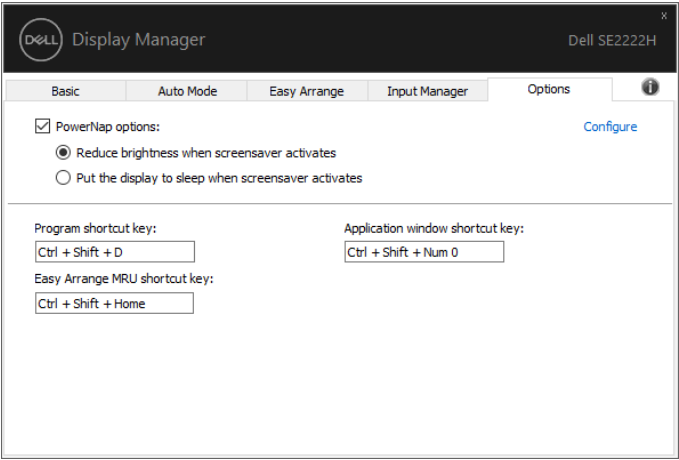

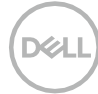

# <span id="page-17-0"></span>**Поиск и устранение неисправностей**

Если DDM не работает на вашем мониторе, иконка DDM будет отображаться в области уведомлений.

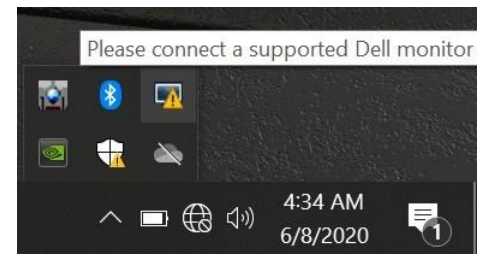

Нажмите иконку, чтобы приложение **DDM** отобразило более подробное сообщение об ошибке.

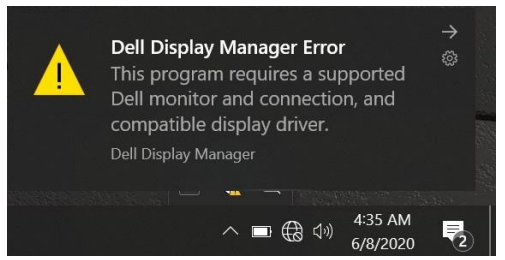

Пожалуйста, обратите внимание на то, что DDM работает только с оригинальными мониторами Dell. DDM не поддерживает мониторы других производителей.

Если DDM не может обнаружить и/или обмениваться данными с монитором Dell, найдите и устраните неисправности следующим образом:

- Убедитесь, что видеокабель между монитором и компьютером подключен надлежащим образом. Соединители должны быть плотно вставлены.
- Проверьте на экранном меню монитора, включен ли DDC/CI.
- **3**. Убедитесь, что у вас установлен правильный драйвер видеокарты (Intel, AMD, NVIDIA и т.д.). Часто сбой DDM вызывает драйвер видеокарты.
- Уберите любые док-станции, кабельные удлинители и преобразователи между монитором и графическим портом. Некоторые дешевые удлинители, концентраторы и преобразователи могут неправильно поддерживать DDC/CI и вызывать сбои DDM. Обновите драйвер устройства, если доступна последняя версия.
- Перезагрузите компьютер.

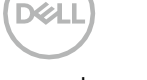

DDM может не работать со следующими мониторами:

- Модели мониторов Dell, поставленные до 2013 г., и мониторы Dell серии D. Дополнительные сведения см. **[www.dell.com/support/monitors.](http://www.dell.com/support/monitors)**
- Игровые мониторы, использующие технологию G-sync на базе Nvidia;
- Виртуальные и беспроводные мониторы не поддерживают DDC/CI;
- На некоторых ранних моделях мониторов DP 1.2 может потребоваться отключить MST/DP 1.2 с экранного меню монитора.

Если компьютер подключен к Интернету, появится запрос обновления DDM, когда оно будет доступна. Рекомендуем загрузить и установить последнюю версию приложения DDM.

Наличие новой версии также можно проверить, щелкнув правой кнопкой мыши иконку DDM, удерживая нажатой клавишу Shift.

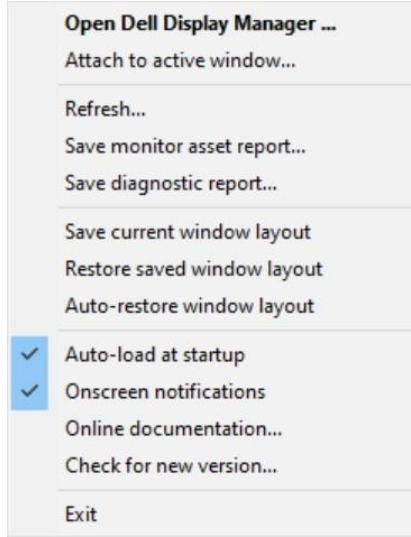

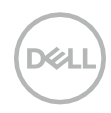